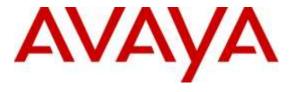

## Avaya Solution and Interoperability Test Lab

Application Notes for VPI Empower with Avaya Aura® Contact Center Release and Avaya Communication Server 1000 Release via Meridian Link Services – Issue 1.0

#### **Abstract**

These Application Notes describe a solution comprised of Avaya Aura® Contact Center Release 6.4 and VPI Empower R5.6. During the compliant testing, the VPI Empower R5.6 was able to connect to Contact Center Manager Server using Meridian Link Services, acquire and monitor keys of IP Phone, and record Voice over IP calls made from/to IP Phone of Avaya Communication Server 1000.

Readers should pay attention to **Section 2**, in particular the scope of testing as outlined in **Section 2.1** as well as the observations noted in **Section 2.2**, to ensure that their own use cases are adequately covered by this scope and results.

Information in these Application Notes has been obtained through DevConnect compliance testing and additional technical discussions. Testing was conducted via the DevConnect Program at the Avaya Solution and Interoperability Test Lab.

### 1. Introduction

The objective of this interoperability compliance testing is to verify that the VPI Empower R5.6 (hereafter referred as Empower) can successfully connect to the Avaya Aura® Contact Center Release 6.4 (hereafter referred as Contact Center) using Meridian Link Services (MLS) and record Voice over IP calls for the IP Phones of Avaya Communication Server 1000 Release 7.6 (hereafter referred as Communication Server 1000).

## 2. General Test Approach and Test Results

The general test approach was to verify that Empower is able to acquire and monitor keys of IP Phones of Communication Server 1000 by communicating with the MLS server of Contact Center system, duplicate the media stream of monitored IP Phone and save recorded calls.

DevConnect Compliance Testing is conducted jointly by Avaya and DevConnect members. The jointly-defined test plan focuses on exercising APIs and/or standards-based interfaces pertinent to the interoperability of the tested products and their functionalities. DevConnect Compliance Testing is not intended to substitute full product performance or feature testing performed by DevConnect members, nor is it to be construed as an endorsement by Avaya of the suitability or completeness of a DevConnect member's solution.

### 2.1. Interoperability Compliance Testing

The focus of this compliance testing was to prove and verify that Empower was able to interoperate with Contact Center and Communication Server 1000 system. The following areas were tested:

- Empower successfully utilizes MLS to access the functionality of the Contact Center Manager Server (CCMS) and Communication Server 1000 to record all calls.
- Recording provides information of the Automated Call Distribution (ACD) Agent, Dialed Number Identification Service (DNIS), Calling Line Identification (CLID), Directory Number (DN), Day/Time, Days of week, and Call Duration.
- Agent Resiliency Information.
- Multiple DN Call Recording.

#### 2.2. Test Results

The objectives outlined in the **Section 2.1** were verified and met. All test cases were executed and they all passed with the following observation,

There is error in recording when the channel status is **Warning! Last Activity: <Date and Time stamp>** (not shown).

The channel is in this status based on the timer set in the channel's **Inactivity** field found in the **Advanced Channel Configuration** window. VPI is aware of the issue and the workaround is to enter "0" in the **Inactivity** field as shown in the screen below,

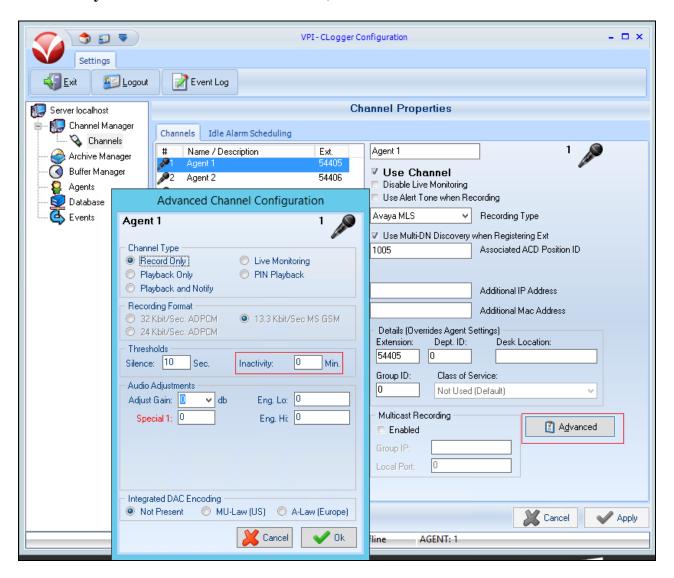

## 2.3. Support

Technical support for VPI Empower can be obtained by contacting VPI via

Web: http://www.vpi-corp.com/ or

Phone: 1-800-200-5430.

## 3. Reference Configuration

**Figure 1** illustrates the network diagram configuration used during the compliant testing event between the Empower and Contact Center.

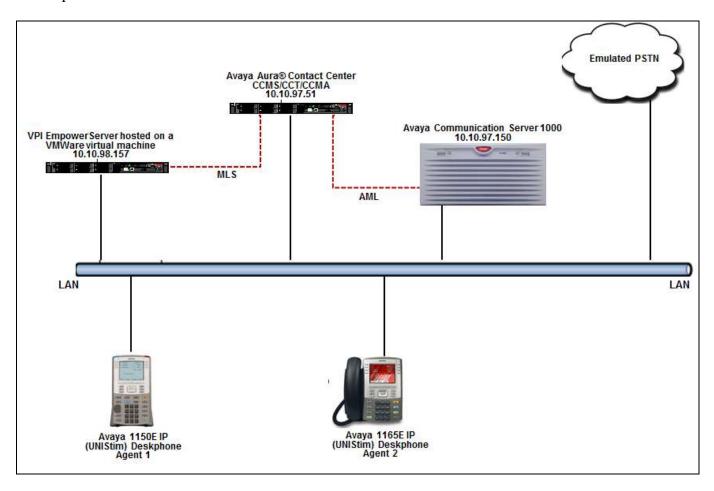

Figure 1: Empower Solution Test Configuration

# 4. Equipment and Software Validated

The following equipment and software were used during the lab testing:

| Equipment/Software              | Release/Version                        |
|---------------------------------|----------------------------------------|
| Avaya Communication Server 1000 | 7.65.16 SP7                            |
| Avaya Aura® Contact Center      | 6.4 SP15                               |
| Avaya IP (UNIStim) Deskphones:  |                                        |
| 1150E                           | 0x27C8Q                                |
| 1165E                           | 0x25C8Q                                |
| VPI Empower Server OS           | Windows Server 2012 R2 Standard 64-bit |
| VPI Empower                     | 5.6                                    |

## 5. Configure Avaya Communication Server 1000

This document assumes that Communication Server 1000 is properly installed and configured. These Application Notes provide the necessary configuration that has to be done on Communication Server 1000 to work with Contact Center and Empower. For more information about how to install and configure Avaya Communication Server 1000, refer to **Section 10**.

### 5.1. Create ELAN for Contact Center application on the Call Server

Log in to the command line interface of Call Server with the appropriate credentials and issue overlay **LD** 17 to access the **ADAN** gate opener to create a new ELAN for the Contact Center application. During compliance testing **ELAN 19** was created as shown below.

```
REQ chg
TYPE adan
ADAN new elan 19
CTYP elan
DES AACC62
LCTL
```

#### 5.2. Create VAS for the ELAN of Contact Center on the Call Server

Log in to the command line interface of Call Server with the appropriate credentials and issue overlay **LD** 17 to access the **VAS** gate opener to create a value added server (VAS) for the ELAN 19 created above for the Contact Center application. During compliance testing **VSID** 19 was created as shown below.

```
REQ chg
VAS new
VSID 19
ELAN 19
SECU
INTL
MCNT
VSID
```

### 5.3. Enable IPIE feature for IP call recording on the Call Server

Log in to the command line interface of Call Server with the appropriate credentials and issue overlay LD 17 to access the PARM gate opener to enable the Enhanced Unsolicited Status Message (USM) IE (IPIE) as shown in the screen below.

```
PARM
LPIB 3500
HPIB 3500

.
.
.
MARP YES
IPIE YES
FRPT NEFR
.
.
```

#### **5.4.** Enable class of service RECA for IP Phone

Log in to the command line interface of Call server with the appropriate credentials and issue overlay **LD** 11 to add or change the configuration of a Deskphone. Screen below shows that the **Recording Allowed** (**RECA**) has been added to the class of service for the deskphone.

```
DES
     AGENT 6
     096 0 02 05 VIRTUAL
TN
TYPE 1150
.CAC MFC 0
CLS
     CTD FBA WTA LPR MTD FNA HTA TDD HFA CRPD
     MWA LMPN RMMD SMWD AAD IMD XHD IRD NID OLD VCE DRG1
     POD SLKD CCSD SWD LND CNDA
     CFTD SFD MRD DDV CNID CDCA MSID DAPA BFED RCBD
     ICDA CDMD LLCN MCTD CLBD AUTU
     GPUD DPUD DNDA CFXA ARHD CNTD CLTD ASCD
     CPFA CPTA ABDD CFHD FICD NAID BUZZ AGRD MOAD
     UDI RCC HBTD AHA IPND DDGA NAMA MIND PRSD NRWD NRCD NROD
     DRDD EXR0
     USMD USRD ULAD CCBD RTDD RBDD RBHD PGND OCBD FLXD FTTC DNDY DNO3
MCBN
     FDSD NOVD VOLA VOUD CDMR PRED RECA MCDD T87D SBMD
     KEM3 MSNV FRA PKCH MUTA MWTD DVLD CROD ELCD VMSA
CPND LANG ENG
```

### 5.5. Configure the Associated Set Assignment (AST) for IP phone

Log in to the command line interface of Call Server with the appropriate credentials and issue overlay **LD** 11 to add or change the configuration of a Deskphone. To define which key/s of IP Phone needs to be recorded, assign them at the **AST** prompt. During compliance testing, calls coming to keys 00 and 03 were recorded as shown in the screen below.

| DES AGENT6             |
|------------------------|
| TN 096 0 02 05 VIRTUAL |
| TYPE 1150              |
|                        |
|                        |
|                        |
| SPID NONE              |
| AST 00 03              |
| IAPG 0                 |
|                        |
|                        |

## 6. Configure Avaya Aura® Contact Center

This document assumes that the Contact Center system with all its modules including CCMS and MLS are installed and configured correctly and it communicates to the Communication Server 1000. For more information how to install and configure the Contact Center please refer to **Section 10**.

## 7. Configure VPI Empower Server

This section provides the detailed configuration on the Empower server for recording VoIP calls of agent's deskphones residing on Communication Server 1000.

## 7.1. Login to Empower CLogger Configuration

Access the Login screen for Empower CLogger configuration by navigating to **Start**  $\rightarrow$  **All Programs**  $\rightarrow$  **VPI**  $\rightarrow$  **Activ! Voice**  $\rightarrow$  **VPI Configuration**. Enter the required credentials and click on the **OK** button as shown below.

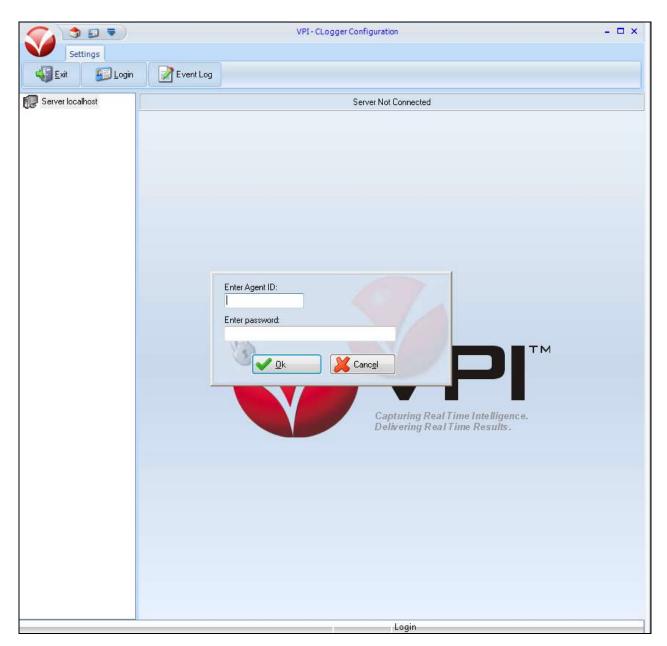

### 7.2. Configuring Channel Manager Properties

From the main screen of CLogger Configuration as shown below, navigate to **Channel Manager**  $\rightarrow$  **AvayaMLS** and enter the **Server Address** of the Contact Center. During compliance testing that value was 10.10.97.51. Retain default values for other fields.

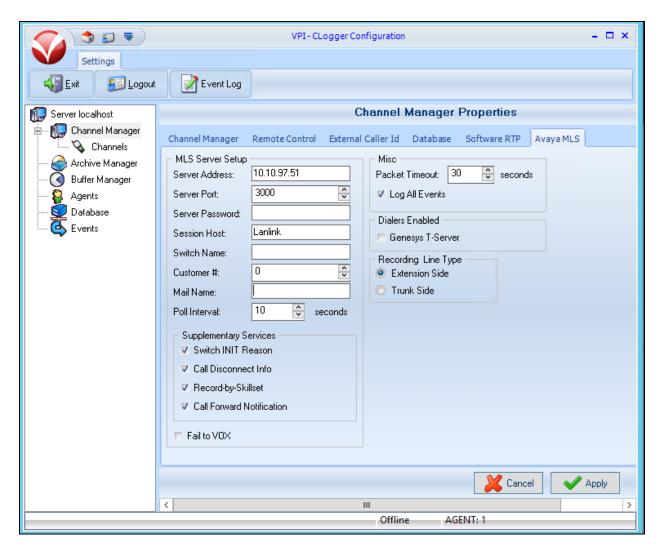

From the same CLogger Configuration page as shown below, navigate to **Channel Manager Software RTP** and enter the **IP Address** of the Empower server. During compliance testing that value was 10.10.98.157. Uncheck the box for **Mono Recording** option. Retain default values for other fields.

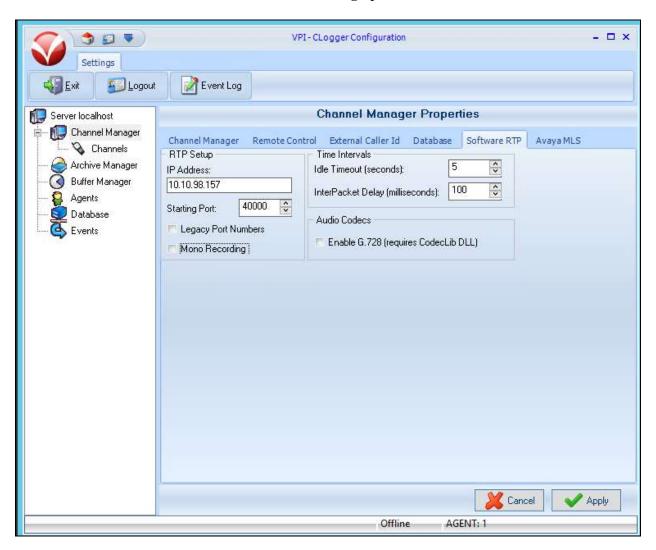

From the same CLogger Configuration page as shown below, navigate to **Channel Manager** → **Database** and add the required **Database Field**. During compliance testing *MLSCALLID*, *MLSCONFCALLID*, *MLSTRUNKROUTE*, *MLSTRUNKMEMBER*, *MLSSKILLSETID AND MLSSKILLSETNAME* were added.

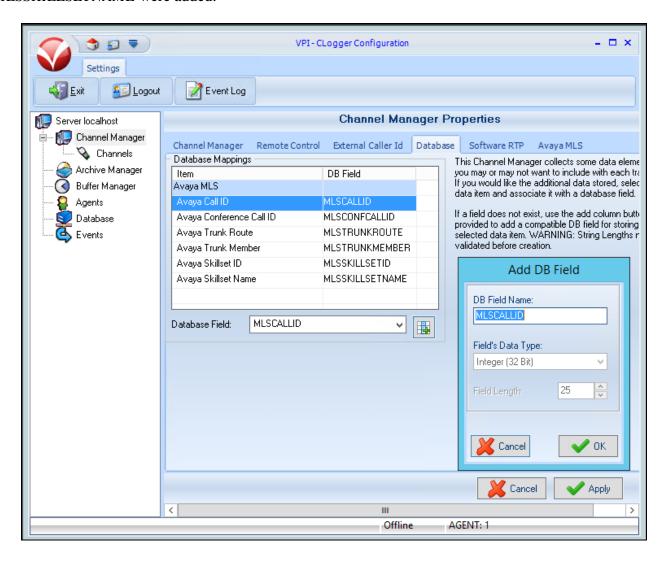

### **7.3.** Configuring Channel Properties

To configure channels used for recording, from the CLogger Configuration page shown below, navigate to Channel Manager  $\rightarrow$  Channels. During compliance testing Channels 1, 2 and 3 were used to record Agents 1, 2 and a tertiary DN of Agent 1 respectively. Example shows the **Associated ACD Position ID** and **Extension** values of 1005 and 54405 for Agent 1 respectively. Ensure that the boxes **Use Channel** and Use **Multi-DN Discovery when Registering Ext** is checked. Retain default values for other fields.

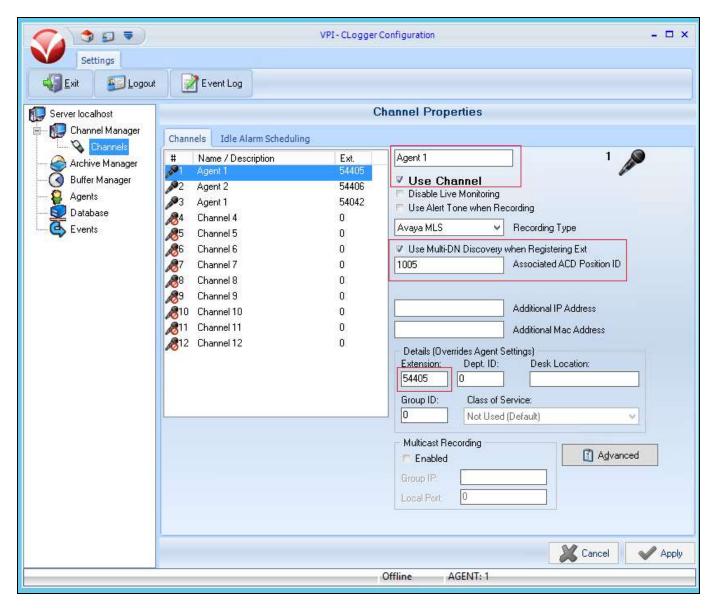

**Note:** The Multi-DN Call Recording feature of Empower benefits from a new feature of Contact Center called Multiple DN Registration that enables CTI third party application to control as many keys of IP Phone as they want via MLS without assigning AST for IP Phone. The Multiple DN Registration feature needs to be enabled in the license of Contact Center.

Screen below shows the tertiary DN of Agent 1 that is also configured to be part of the recording. The configuration of this DN is similar to the one shown above except for the **Associated ACD Position ID** field is configured as  $\theta$ .

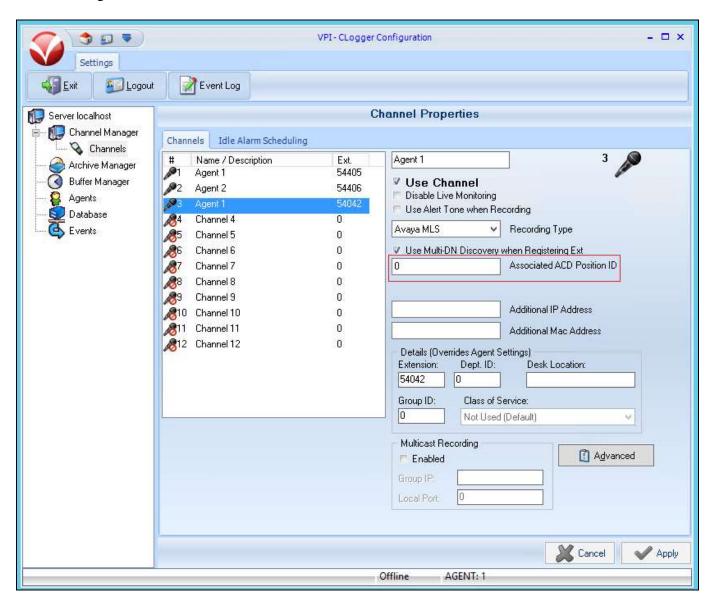

## 8. Verification Steps

The following are typical steps to verify the interoperability between the Empower and Contact Center and Avaya Communication Server 1000.

• Ensure that the Empower can connect to the Contact Center and acquire the required information from CCMS via the MLS. The first screens below shows **Avaya MLS**, **Dual Media** with the **Link OK**, **Manager Idle** and the second screen shows the status of the channels where two are idle and waiting for a call while one is actively recording.

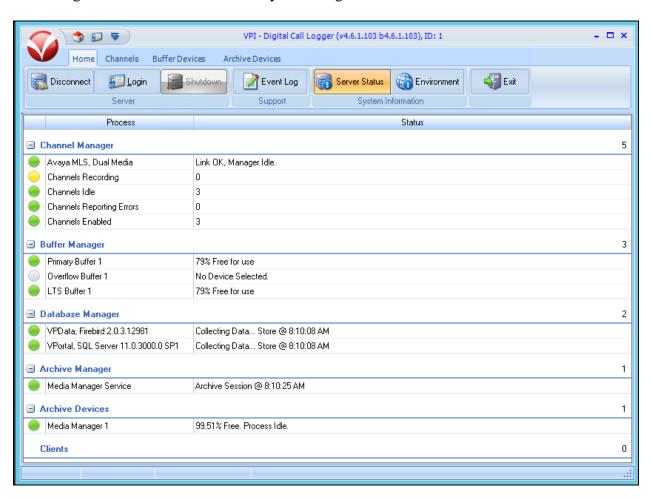

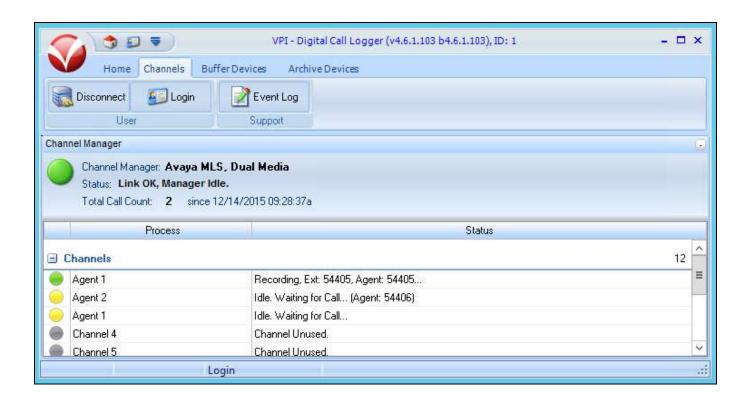

• Process a call and record the same. The first screen shows the Login screen for the user to access the recordings. This can be launched by entering the IP Address of the Empower Server on a browser's URL. The second screen shows an example of a recorded call with all the required information.

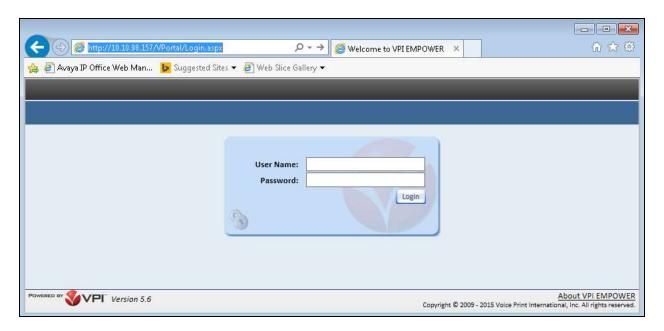

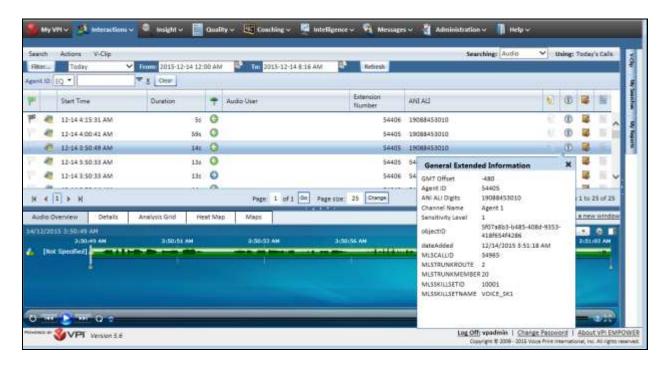

### 9. Conclusion

All of the executed test cases have passed and met the objectives outlined in **Section 2** with any observations or exceptions noted in **Section 2.2**. The VPI Empower R5.6 is considered compliant with Avaya Aura® Contact Center Release 6.4 and Avaya Communication Server 1000 Release 7.6.

#### 10. Additional References

Product documentation for Avaya Communication Server 1000 products may be found at: <a href="https://support.avaya.com/css/Products/">https://support.avaya.com/css/Products/</a>

Avaya Communication Server 1000 7.6.Documents:

- 1. Communication Server 1000E Installation and Commissioning, Release 7.6, NN43041-310
- 2. Element Manager System Reference Administration Avaya Communication Server 1000, Release 7.6, NN43001-632.
- 3. Avaya Communication Server 1000 Co-resident Call Server and Signaling Server Fundamentals Release 7.6, NN43001-509.
- 4. Avaya Communication Server 1000 Unified Communications Management Common Services Fundamentals -, Release 7.6, NN43001-116.
- 5. Avaya Communication Server 1000 Software Input Output Reference Administration Release 7.6, NN43001-611.
- 6. Avaya Communication Server 1000 ISDN Primary Rate Interface Installation and Commissioning, Release 7.6, NN43001-301.

#### Avaya Aura® Contact Center R6.4 Documents:

- 1. Avaya Aura® Contact Center Installation, Release 6.4, 44400-311.
- 2. Avaya Aura® Contact Center Server Administration, Release 6.4, 44400-610.
- 3. Avaya Aura® Contact Center Manager Administration Client Administration, Release 6.4, 44400-611.
- 4. Avaya Aura® Contact Center Fundamentals and Planning, Release 6.4, 44400-211.
- 5. Avaya Aura® Contact Center Configuration Avaya Communication Server 1000 Integration, Release 6.4, 44400-512.
- 6. Avaya Aura® Contact Center Commissioning, Release 6.4, 44400-312.

Product documentation for VPI Empower may be found at: <a href="http://www.vpi-corp.com/">http://www.vpi-corp.com/</a>

#### ©2016 Avaya Inc. All Rights Reserved.

Avaya and the Avaya Logo are trademarks of Avaya Inc. All trademarks identified by ® and TM are registered trademarks or trademarks, respectively, of Avaya Inc. All other trademarks are the property of their respective owners. The information provided in these Application Notes is subject to change without notice. The configurations, technical data, and recommendations provided in these Application Notes are believed to be accurate and dependable, but are presented without express or implied warranty. Users are responsible for their application of any products specified in these Application Notes.

Please e-mail any questions or comments pertaining to these Application Notes along with the full title name and filename, located in the lower right corner, directly to the Avaya DevConnect Program at devconnect@avaya.com.